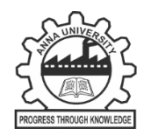

# **Instructions for On-line Registration and Filling-up the Application**

## **1. Instructions for On-line Registration**

The faculty recruitment portal can be accessed by entering the following URL:

[www.aurecruitment.annauniv.edu](http://www.aurecruitment.annauniv.edu/)

The candidate has to click on the 'New Registration' button in the window shown below:

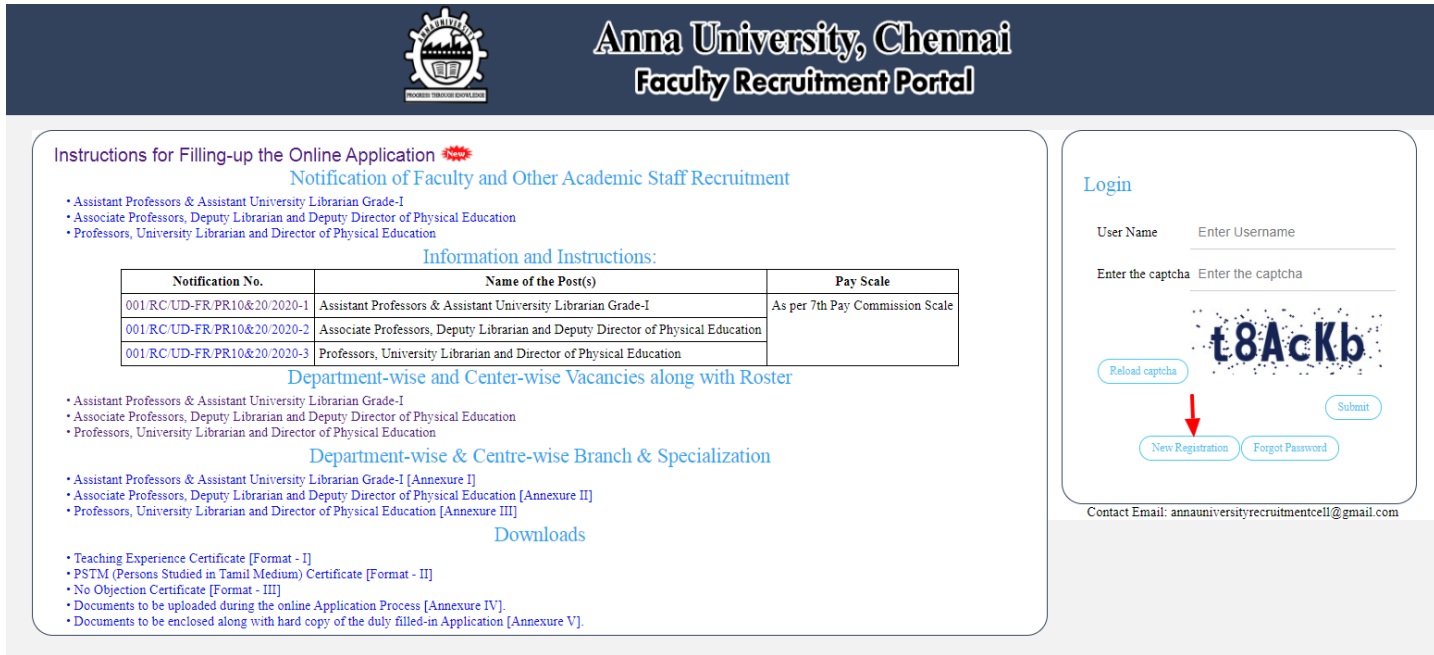

The window as shown in the next page, will pop-up, after the candidate has clicked on the 'New Registration' button in the above window

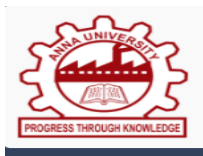

### **ANNA UNIVERSITY CHENNAI-600025 FACULTY RECRUITMENT PORTAL**

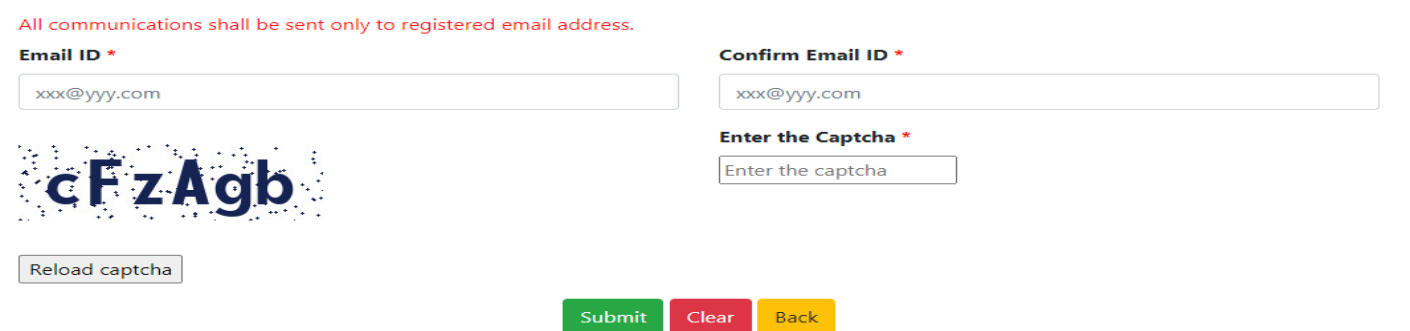

The candidate has to enter his/her valid personal e-mail address which will be used for all future correspondences. Hence, he/she has to be very careful while keying this in and once again he/she has to confirm his/her email address followed by the entry of the verification code (Captcha) and then click on the 'submit' button in the above window. Then, the following window, will pop-up.

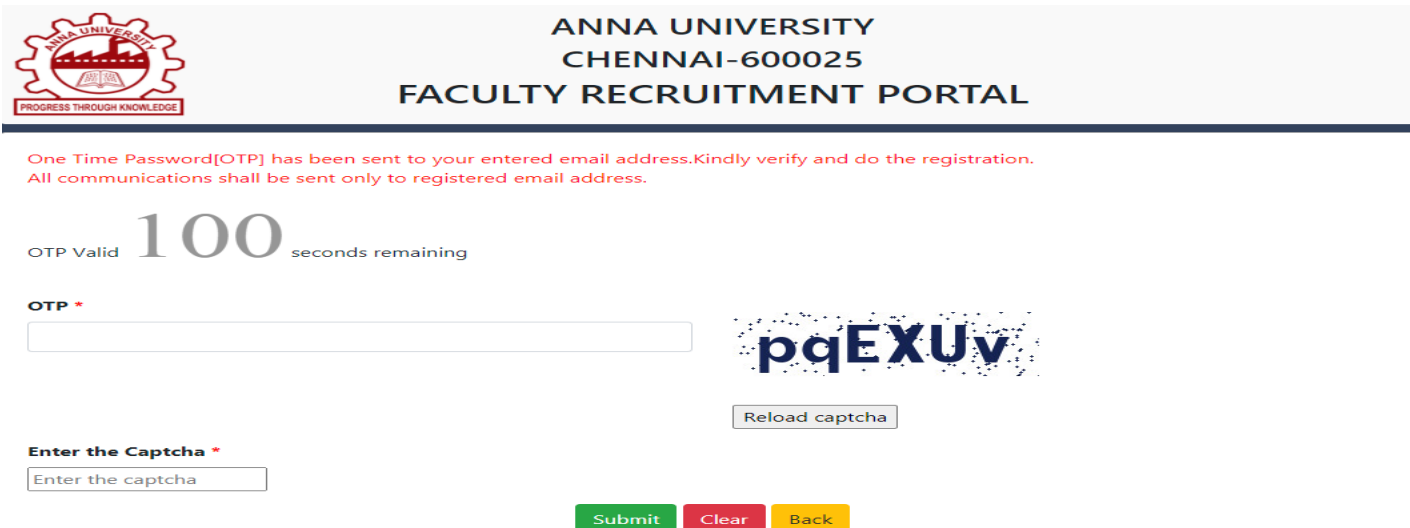

Here, the candidate has to enter the One Time Password (OTP) which he/she would have received in the registered email account, followed by the entry of the verification code (Captcha) and then click on the 'submit' button shown in the above window. Then, the following window will pop-up as shown in the next page and the candidate has to enter his/her details as requested in this page.

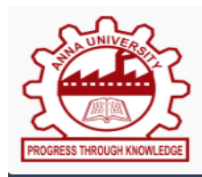

## **ANNA UNIVERSITY CHENNAI-600025 FACULTY RECRUITMENT PORTAL**

#### \* Mandatory Fields

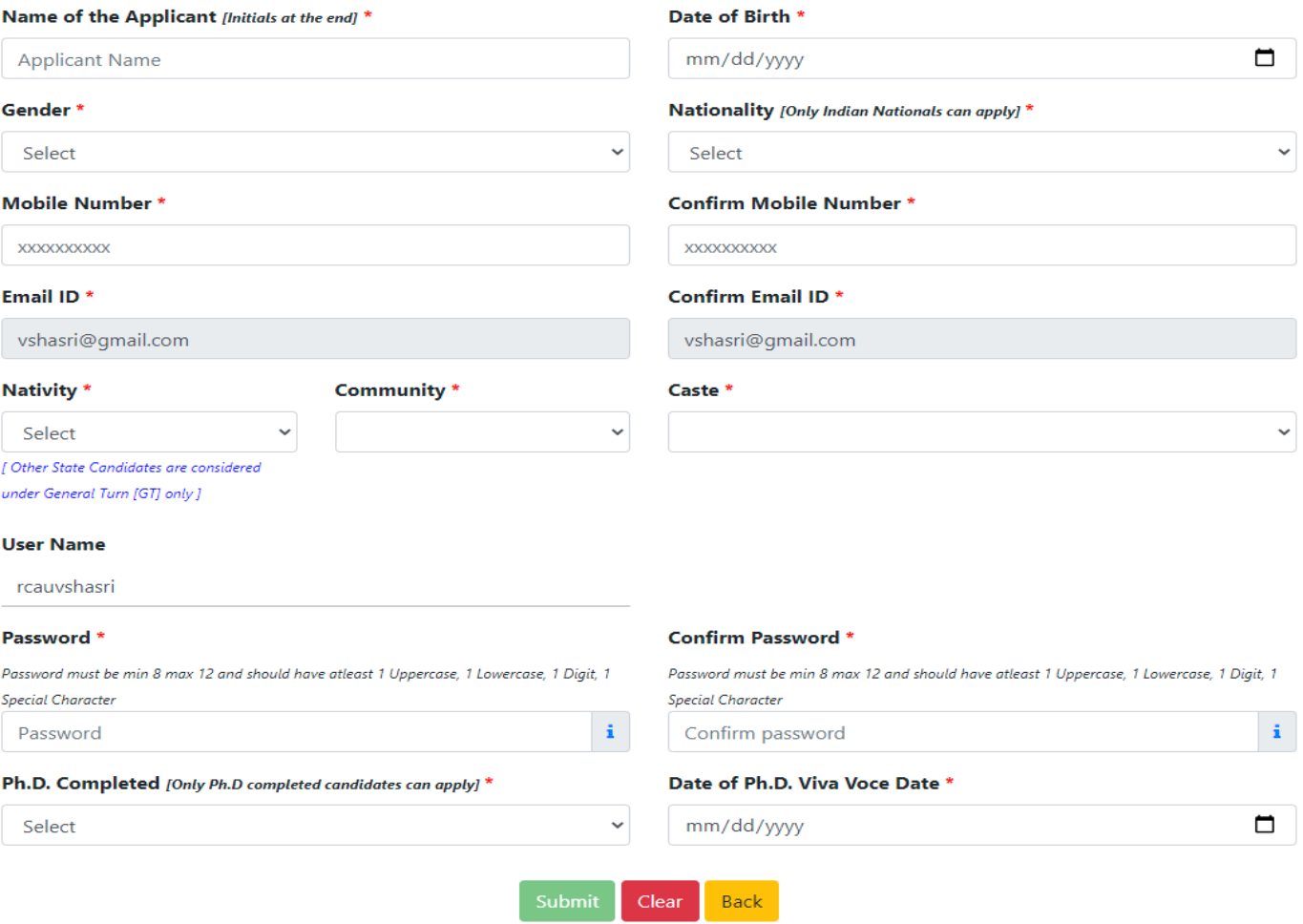

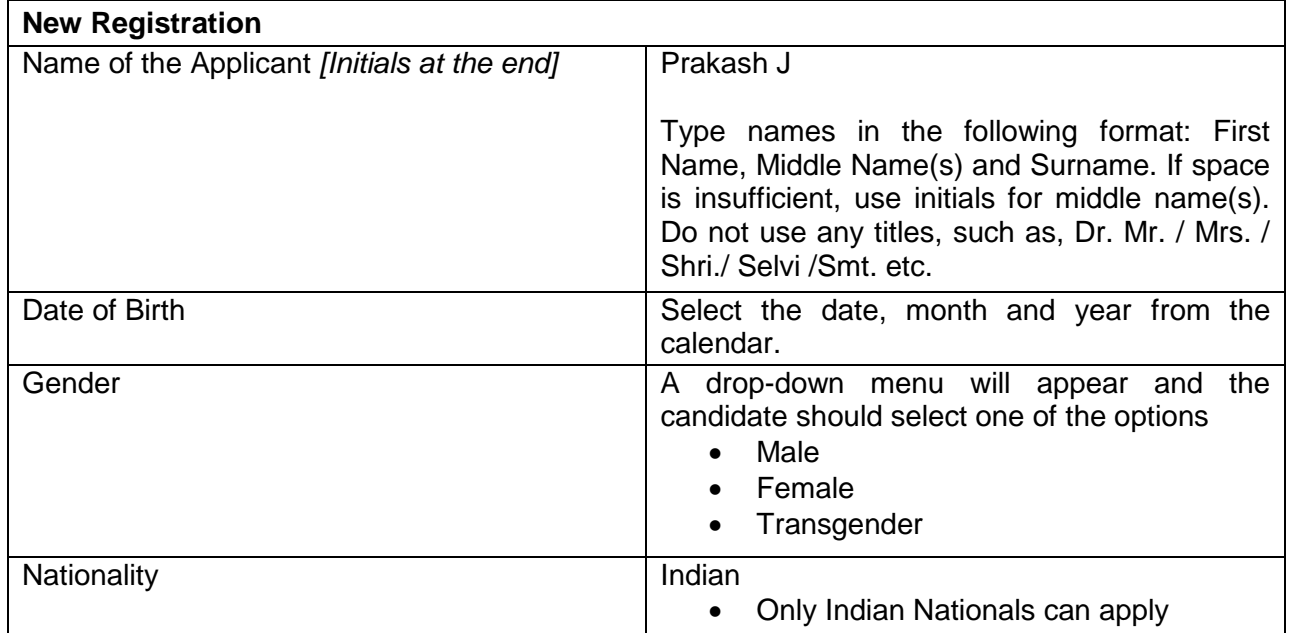

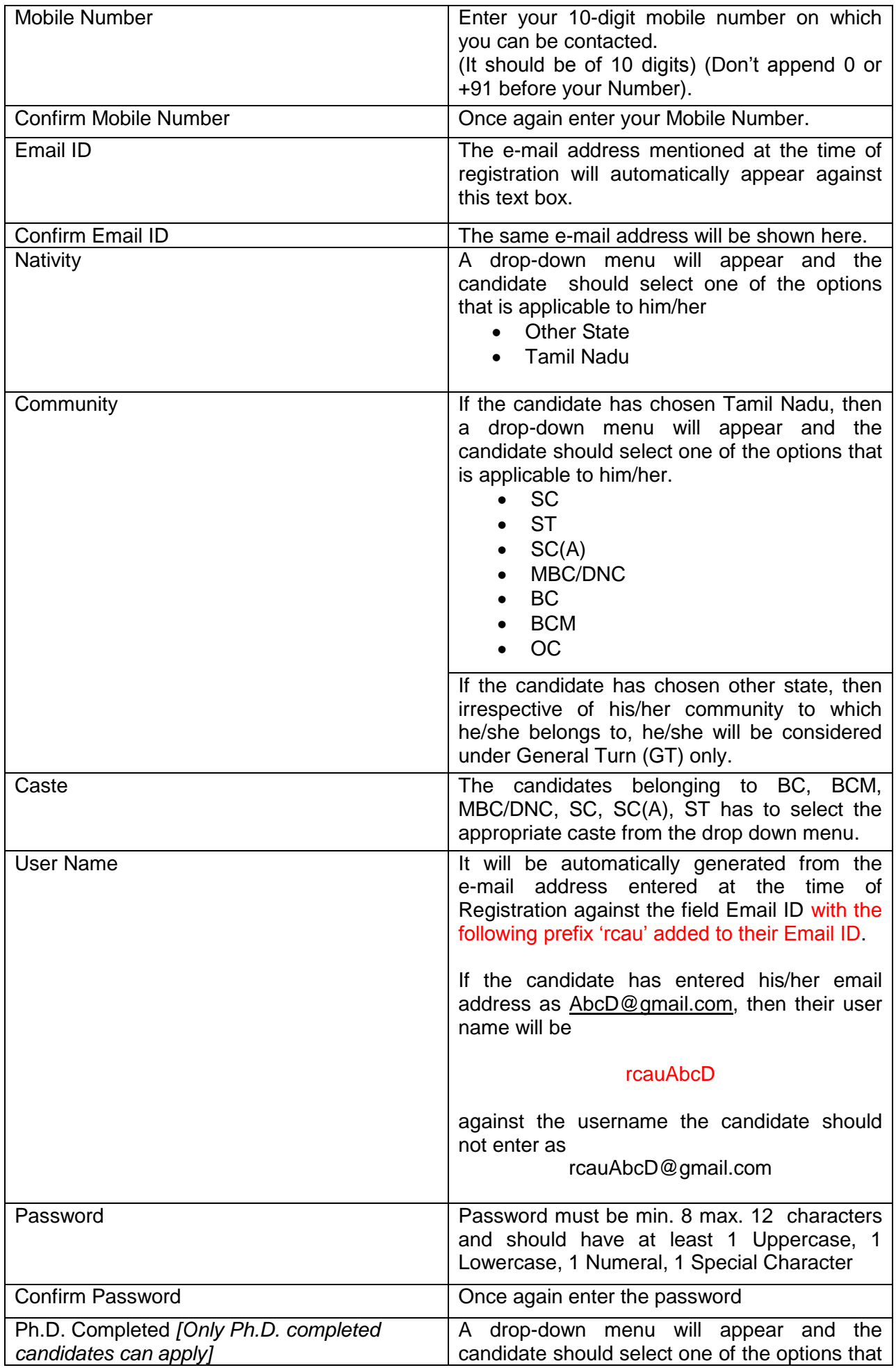

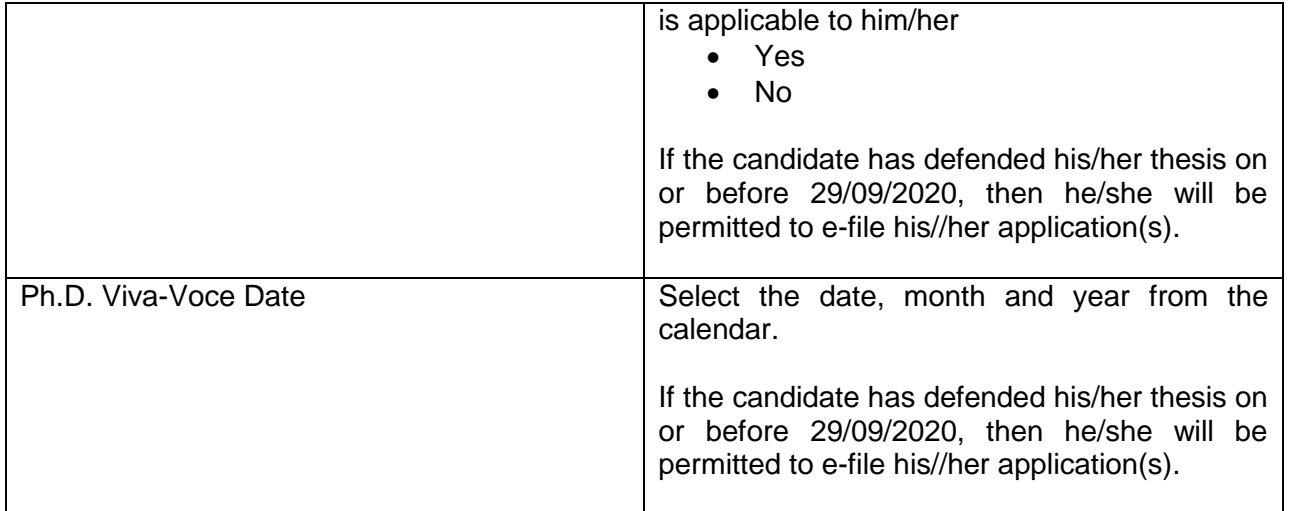

After entering all the details, the candidate has to click on the 'submit' button in the above window. Then, the following message, will pop-up

- Login Registration is successful, Username and Password have been sent to your Registered Mail address
- The candidate has to click 'ok' button in the message window.

### 2. Instructions for Filling-up the Applications after Registration

For filling-up the on-line application, the candidate has to access the URL

### [www.aurecruitment.annauniv.edu.](http://www.aurecruitment.annauniv.edu/)

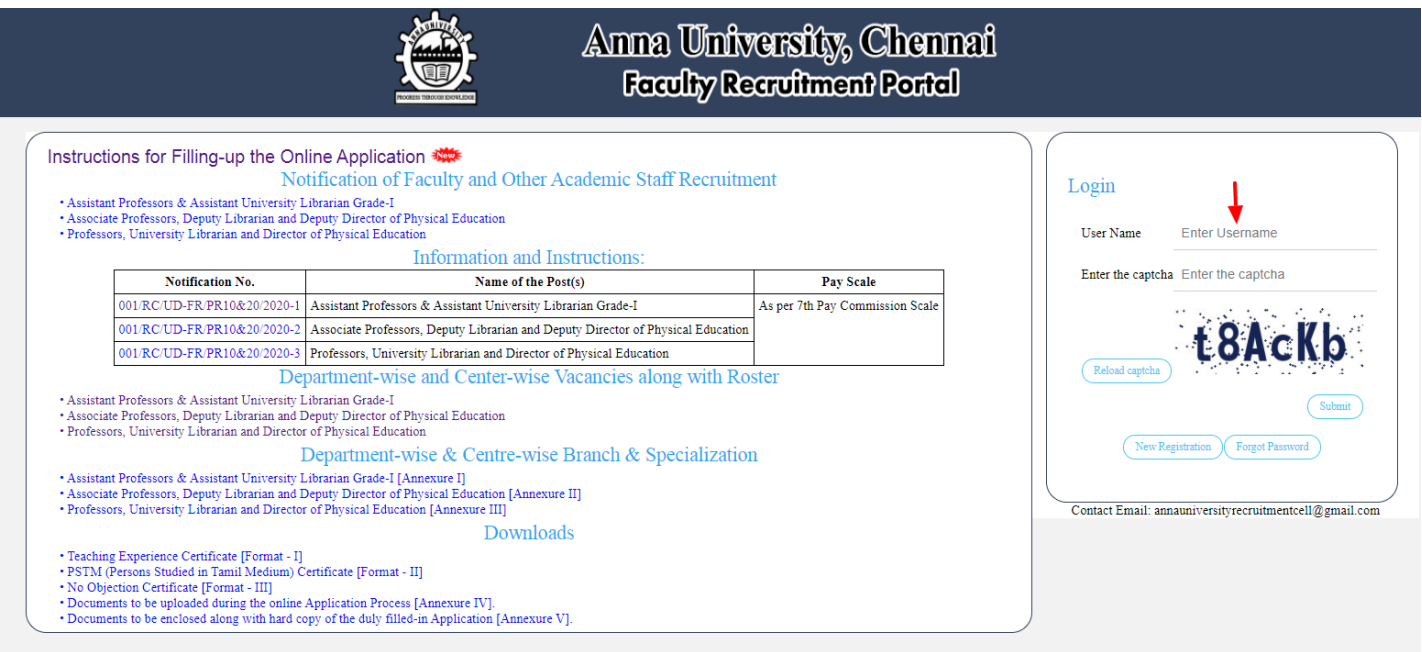

The applicant has to login to the faculty recruitment web-portal by providing his/her user name and the verification code (Captcha) and then click on the submit button in the above window. Then, the following window, will pop-up.

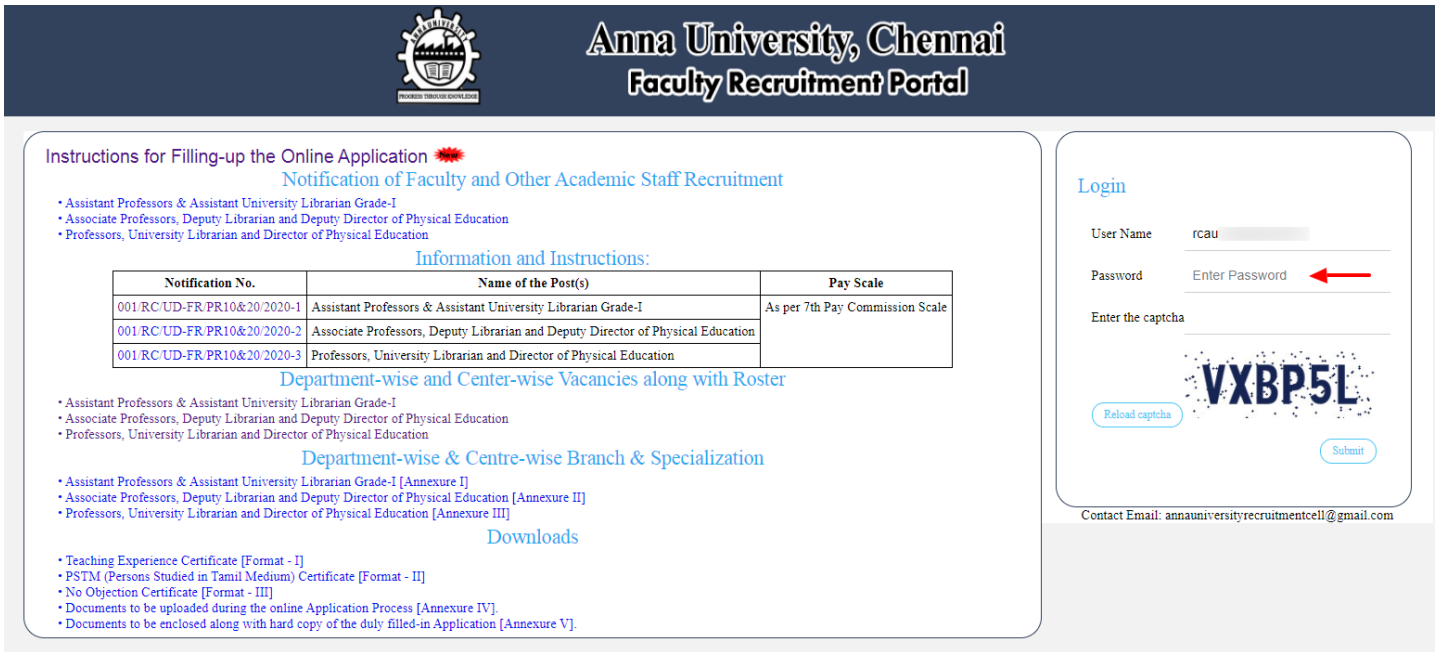

Here, the user name which was entered in the previous window will appear against the user name text box. Then, the candidate has to enter his/her password (which was created by the candidate at the time of registration) and the verification code (Captcha) and then click on the 'submit' button in the above window. Then, the window shown in the next page, will pop-up

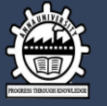

## Anna University, Chennai **Faculty Recruitment Portal**

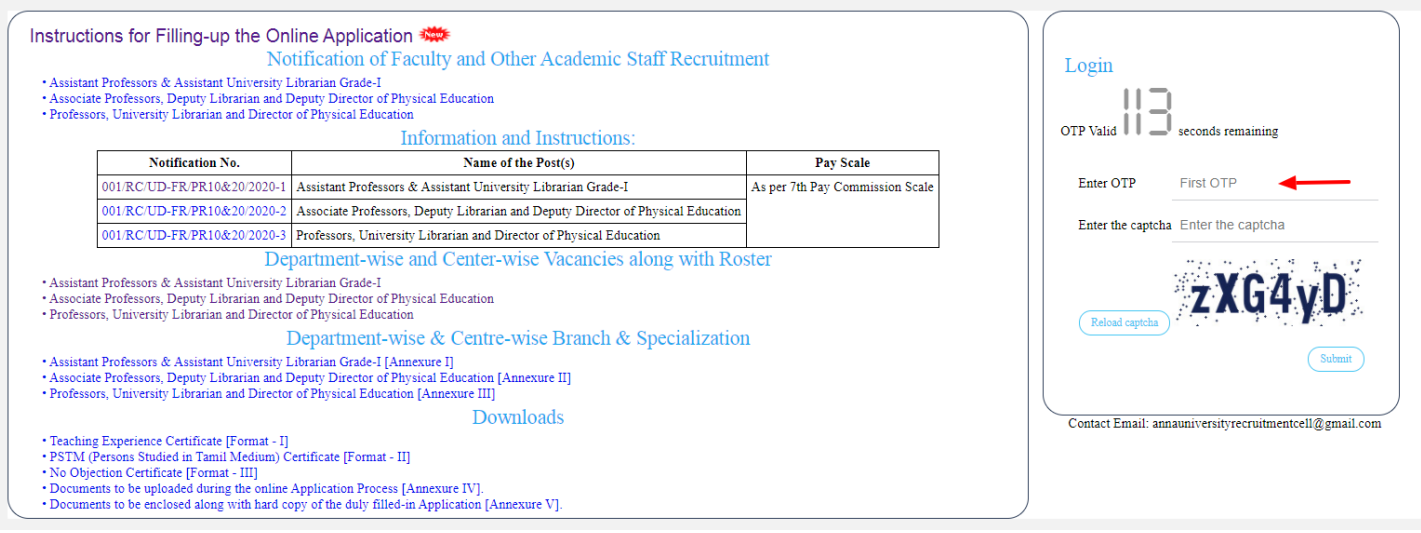

Here, the applicant has to enter the One Time Password (OTP) which he/she would have received in the registered email account, followed by the entry of the verification code (Captcha) and then click on the 'submit button' shown in the above window.

After the Registration, the candidates have to click on 'Proceed button' to proceed further for furnishing all the details as shown below:

- 1. Personal Details
- 2. Basic Educational Qualifications
- 3. Higher Educational Qualifications
- 4. Post-Doctoral Research Work
- 5. Journal Publications
- 6. Conference Publications
- 7. Resource Person
- 8. Eligibility Test(s) Qualified
- 9. Books Authored / Edited
- 10. Awards Received
- 11. Research Fellowship
- 12. Membership in Professional Bodies
- 13. Overseas Visit(s)
- 14. Present Position
- 15. Experience
- 16. Research Guidance
- 17. Research Projects
- 18. Consultancy Projects
- 19. Patents
- 20. ICT Mediated Pedagogy
	- Innovative Pedagogy
	- New Curricula and Courses
	- MOOCs
	- E-Content
- 21. Policy Documents Developed
- 22. References
- 23. Court Case(s)
- 24. Vigilance / Disciplinary Case(s)
- 25. Upload Documents
- 26. Selection of Post(s)
- 27. Declaration
- 28. Payment

Note: If the applicant wishes to apply for a few more positions after making payment for a few departments, they have to select the post(s) that they wish to apply again and then make necessary payment.

Note: For technical queries, the candidates are requested to send an email to [annauniversityrecruitmentcell@gmail.com](mailto:annauniversityrecruitmentcell@gmail.com)